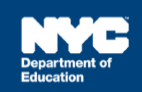

## **Completing an Encounter Attendance Service Record**

## **Introduction**

This training guide provides instructions for all service providers to complete a past service record for a student in Encounter Attendance.

**Note:** Images used in this guide reflect service recorded by a speech provider. However, all service providers can use this guide.

- 1. **Log in** to SESIS.
- 2. From the top navigation bar on your homepage, click **Service Capture** then select **Service Calendar** from the dropdown menu.

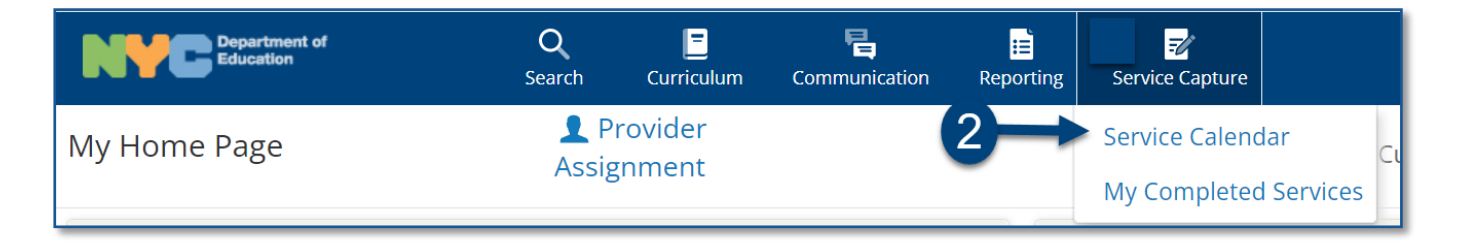

- 3. **Select the student** (click to highlight) from your caseload on the left side of the screen for whom you want to record a past service.
- 4. From the *Services* dropdown, select **Record Past Services**

**Note:** You may also right click on a specific day and select **Record Past Services**

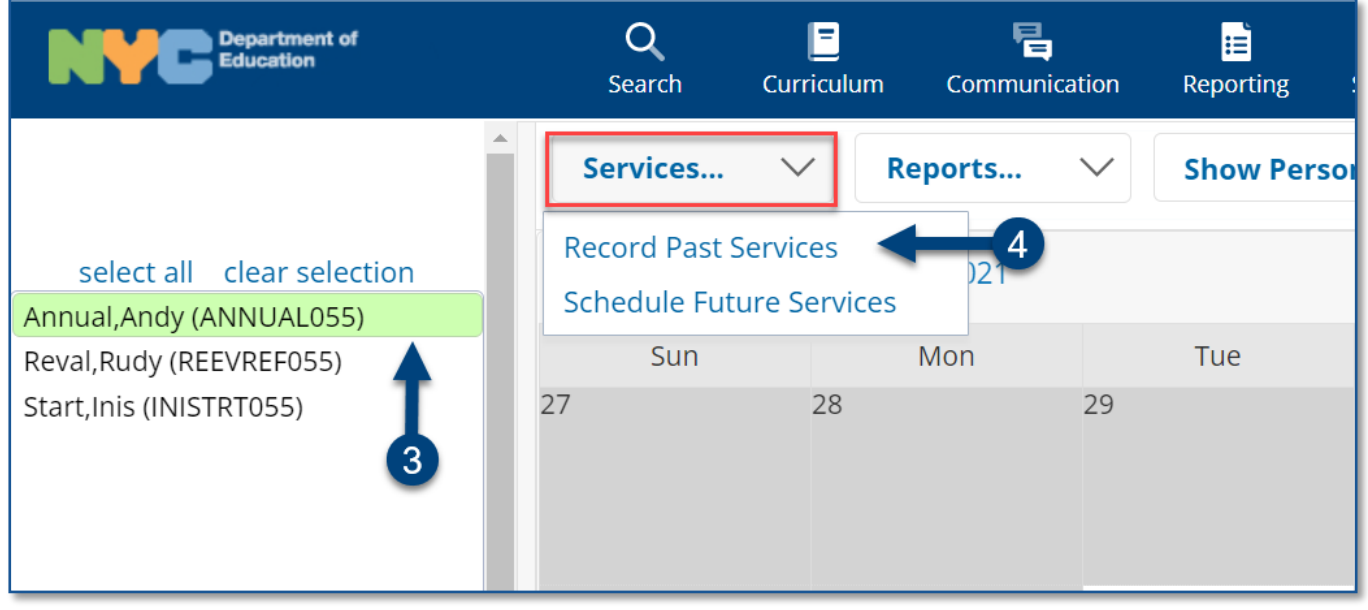

**Note:** The *Record Past Services* pop-up calendar opens on top of the *Service Calendar*.

**Note:** Since you are recording a past service, future calendar days are grayed out.

5. Select the date of service to be recorded and click **OK**.

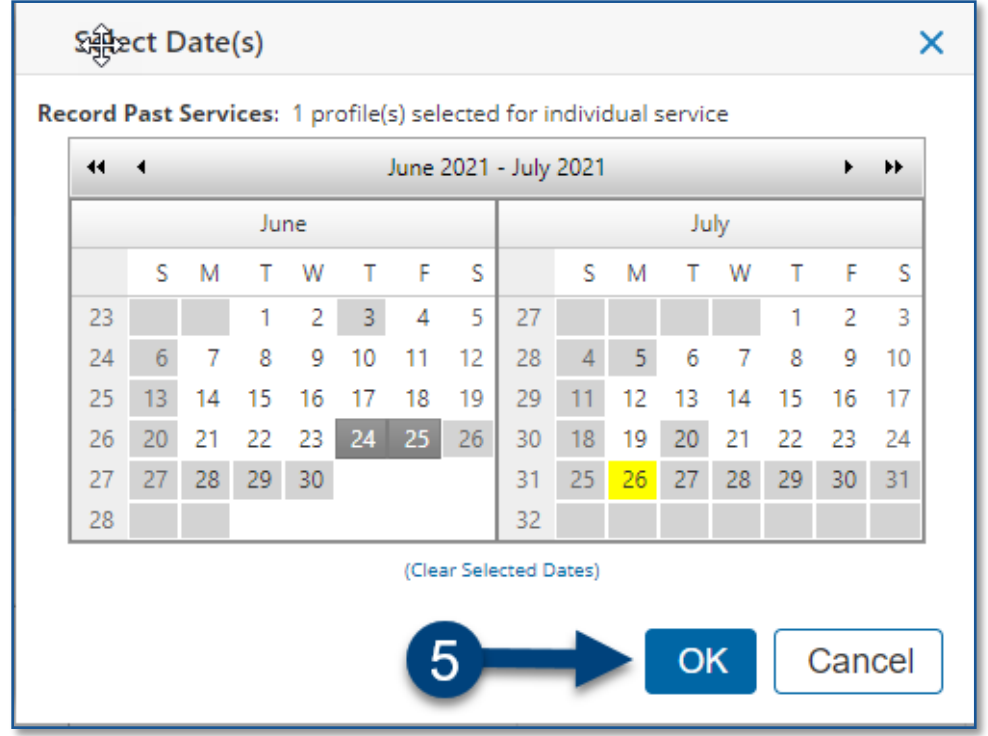

- 6. Verify/enter the actual **Date of Service, Start Time,** and **End Time** for the session. Modify if necessary.
- 7. *Service Type* will be pre-populated. If it is not correct, select the correct service type from the dropdown menu.

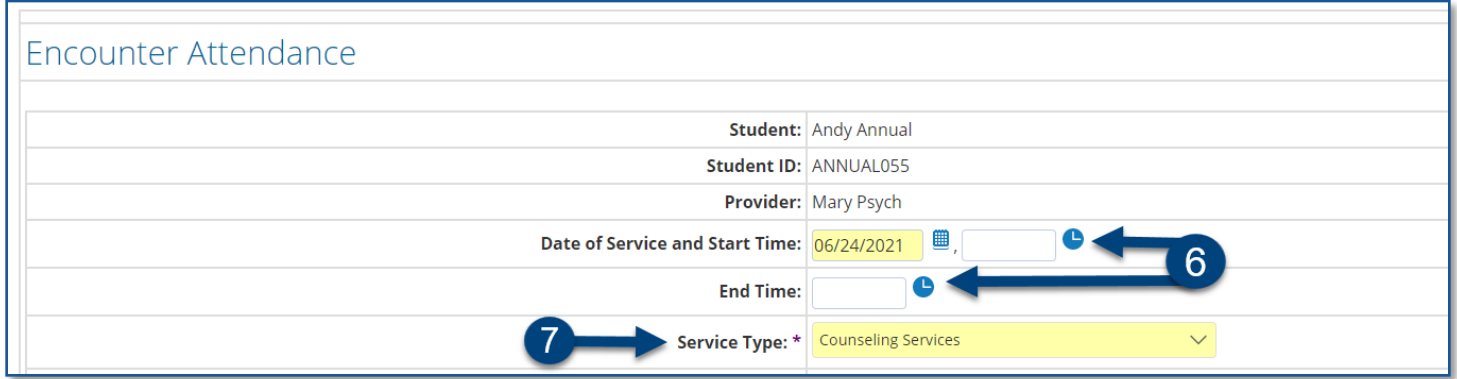

**Note**: A warning message will display if you select a *Service Type* for a role for which you are not assigned. However, the message will not prevent you from completing the record.

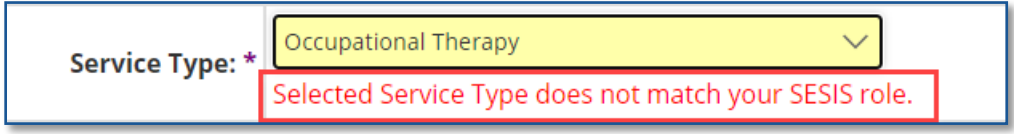

- 8. Verify the **Language of Service**. Modify if necessary.
- 9. Verify the **Session Type**. Modify if necessary.

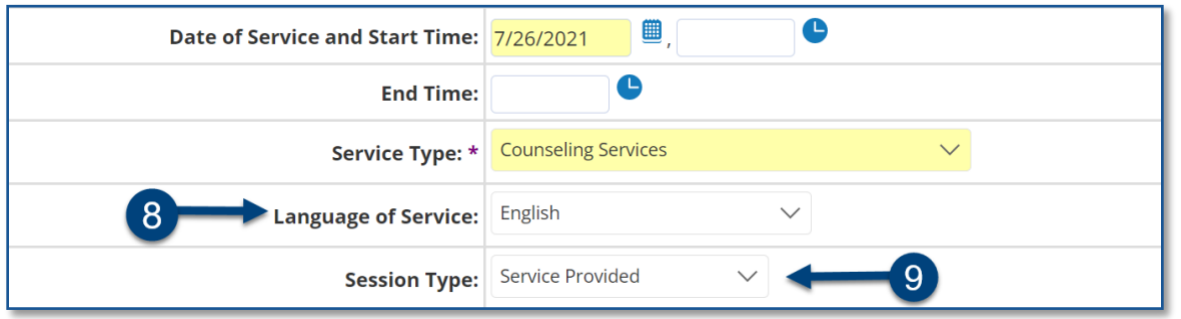

10. Verify/select the **Grouping** value (*Individual* or *Group*). Modify if necessary.

**Note**: When *Group* is selected an *Actual Group Size* dropdown menu will display; enter the actual number of students in the group session.

11. Verify/select the **Service Location** from the dropdown menu. Modify if necessary.

12. **Service Description** will vary based on your role, check or select as appropriate.

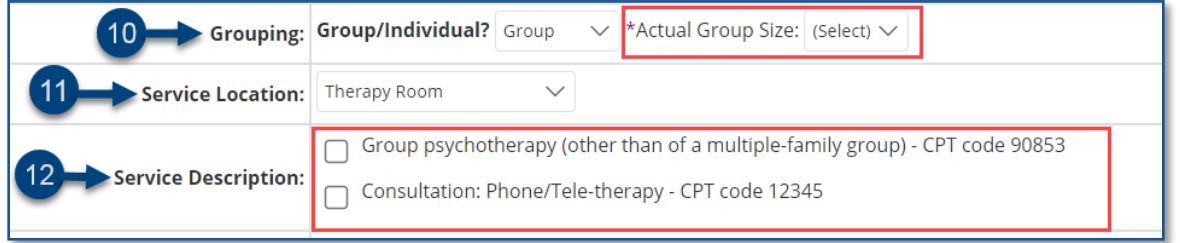

**Note:** For *Counseling Services*, *Audiology Services* and *School Nurse Services*, CPT Codes are optional and will display based on the grouping value. You may check more than one service, if applicable, depending on the duration/grouping of the session.

13. Select the student's progress from the **Progress Indicator** dropdown menu.

14. Enter your session notes for the student in the **Session Notes** text box, if applicable.

\*Counseling session notes may be entered as "confidential" if judged to be sensitive by the provider.

**Note:** The *Previous Session Notes* field will populate from the most recent saved past service record if the *Service Type, Session Type, Grouping***,** Provider and Student all match.

- 15. **Check the box** to certify the service. Certifying *a Service Record* is equivalent to attaching an electronic version of your signature. All services must be certified, including absences and cancellations.
- 16. Click **Save** to save your entries and finalize the *Service Record.*

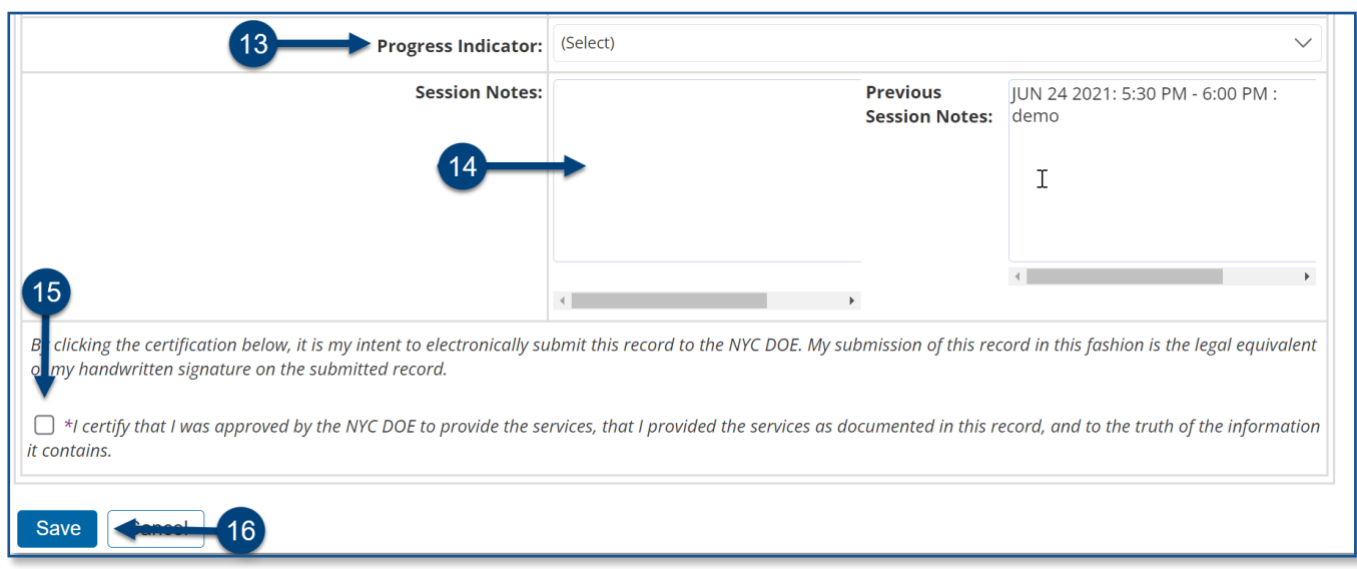

17. After the service capture has been certified and saved, the completed service record will display on the *Service Calendar* in purple. Double click, or right click on the record to view the details.

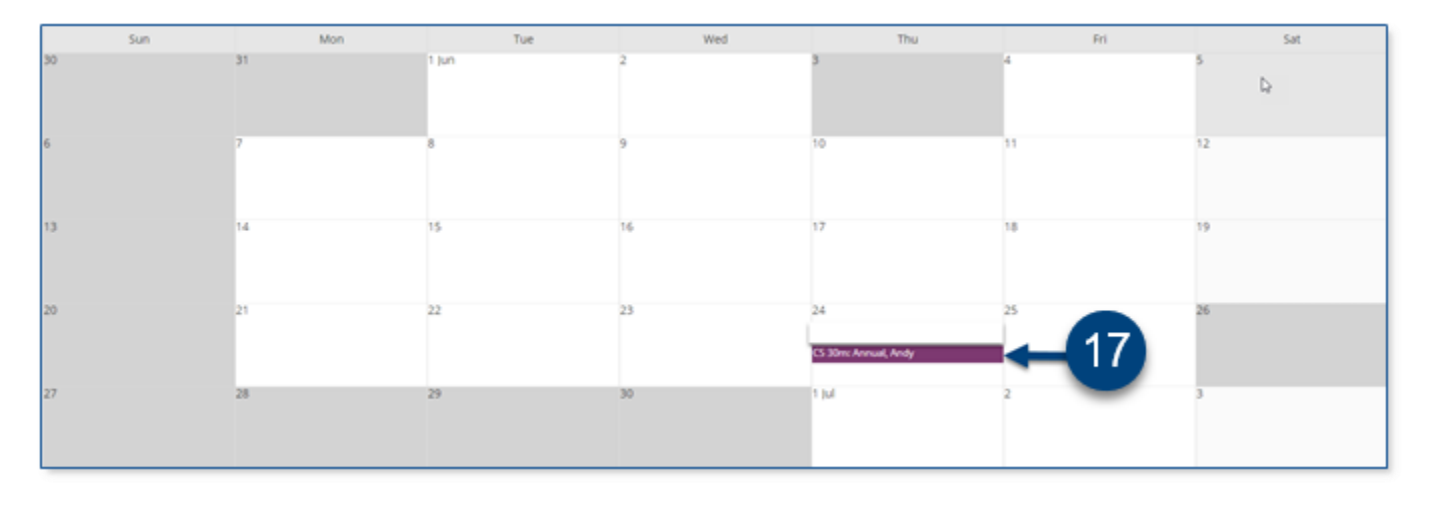